## HOW TO BOOK AN APPOINTMENT ONLINE

One the first screen select either a specialty or provider you wish to see. You do not need both, only one is required.

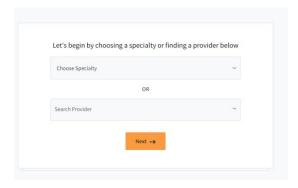

If you want to see a specific provider, you can either start typing in the provider's name, or dropdown the arrow and select from the list.

If you want a specific location, but not necessarily a specific provider you can select the specialty "Pediatrician" from the specialty menu.

Click "Next"

On the next screen you can select a specific location. A location is required, but you will not be limited to a specific location once on the booking screen.

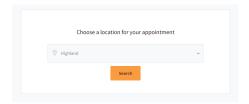

Click Search.

On the next screen you will see a list of providers or the provider specified in the first option.

Click on "Show Availabilities" to see open time slots (shown as "A" below).

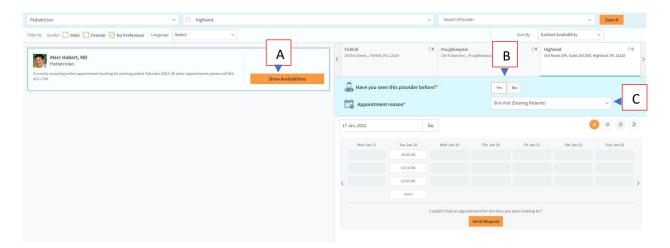

Before it will show you the available times you must select whether or not you have been seen by this practice (shown as "B" above).

Select the reason you are coming into the office. Please note, do not select a reason that is not applicable to why you are coming in, doing so may result in a canceled or delayed appointment (shown as "C" above).

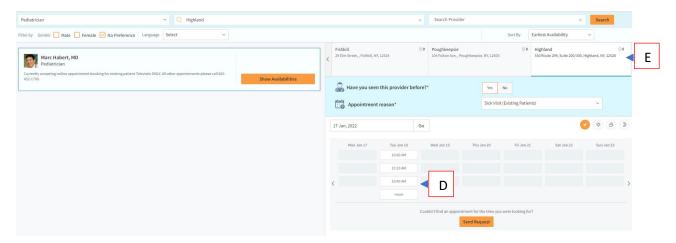

Select on the time slot you would like (shown as "D"). If you would like to see more time slots for that day, click on the "More" button under the last time slot shown.

If you would like to see what is available for this provider at a different location, you can select a different location from the tabs at the top of the timetable (shown as "E" above).

If you would like to see availabilities for another provider you can select the "Show Availabilities" button next to that providers profile.

As an alternate you can filter results by using the three dropdowns at the top of the page to filter by facility and/or provider.

After clicking on the desired timeslot, it will ask for patient information.

Enter in the <u>patient</u> details. Please be sure to enter them as they are on your account (i.e. full names, not nicknames, phone number on file, etc).

Please note, the phone number entered on this screen will be sent a verification code via voice or text. Please make sure that you are near that phone to complete the appointment booking process.

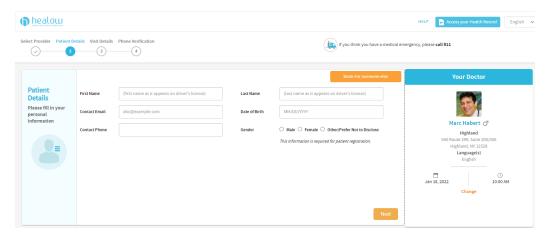

Once the information is entered, click "Next".

On the next page, enter in any details pertaining to the visit, and select whether this will be a self pay visit or covered by insurance (shown as "F" below).

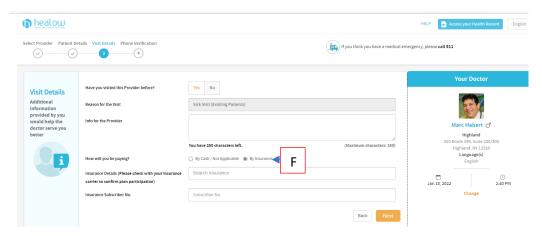

If Insurance is selected, please search for the type of insurance and enter in the ID number from your card.

Once done, click "Next".

The system will send you either a text message or voice message with a verification code to verify your information. Please select which method you would like (shown as "G" below).

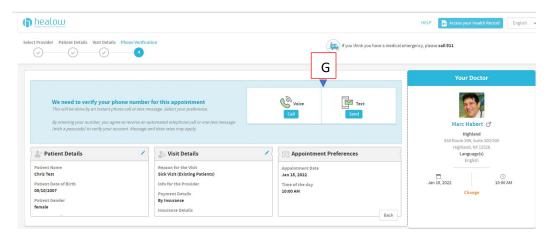

Once you click on "Call" or "Send" it will send you a verification code. Enter your code in the box that pops up and then click "verify and book".

A confirmation email will be sent once the appointment has been booked successfully.

You may receive a call from a patient representative to confirm pertinent information prior to your appointment.